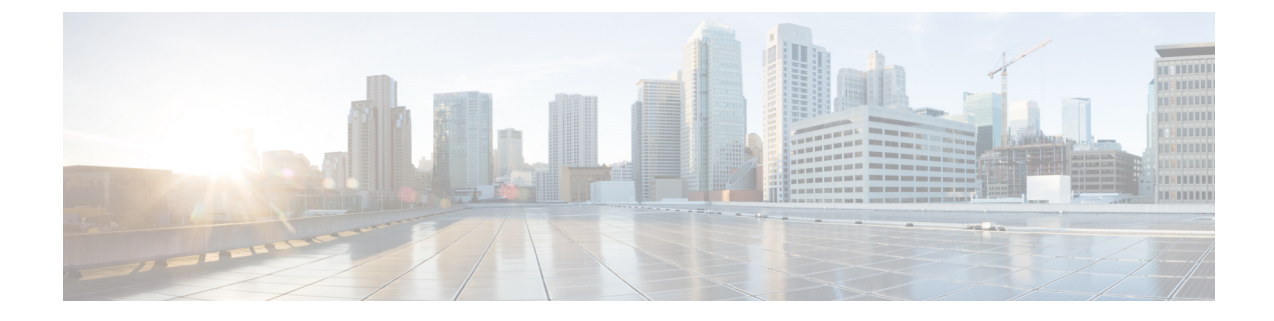

# オーディオ メッセージ受信インジケータ

- オーディオ メッセージ受信[インジケータの](#page-0-0)概要 (1 ページ)
- オーディオ メッセージ受信[インジケータの](#page-0-1)前提条件 (1 ページ)
- オーディオ メッセージ受信[インジケータ](#page-0-2)設定のタスク フロー (1 ページ)
- オーディオ メッセージ受信[インジケータのトラブルシューティング](#page-3-0) (4 ページ)

## <span id="page-0-0"></span>オーディオ メッセージ受信インジケータの概要

ユーザに新しいボイス メッセージを通知するために、Cisco Unified IP 電話 で断続ダイヤル トー ンを再生するようにオーディオ メッセージ受信インジケータ(AMWI)を設定できます。ボイス メッセージが残されている回線で電話がオフフックになるたびに、断続ダイヤル トーンが鳴りま す。

クラスタ内のすべての電話機または特定の電話番号でAMWIを設定できます。電話番号レベルの 設定は、クラスタ全体の設定よりも優先されます。

## <span id="page-0-2"></span><span id="page-0-1"></span>オーディオ メッセージ受信インジケータの前提条件

AMWI は、電話ファームウェア リリース 8.3(1) 以降が動作している Cisco Unified IP 電話でのみ設 定できます。

オーディオメッセージ受信インジケータ設定のタスクフ ロー

始める前に

• オーディオ メッセージ受信[インジケータの](#page-0-1)前提条件 (1 ページ)を確認してください。

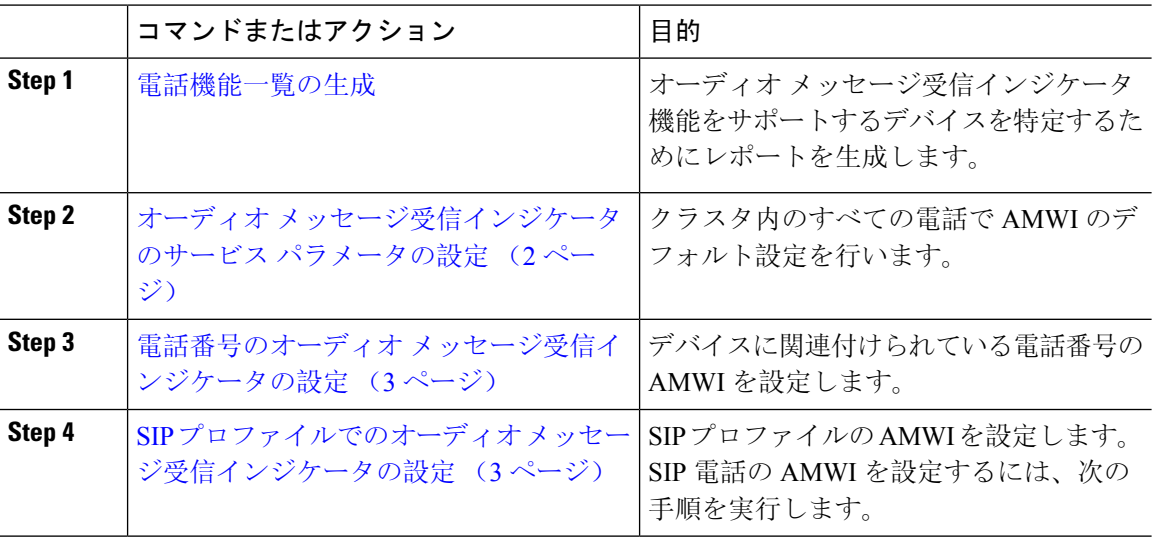

#### 手順

## <span id="page-1-0"></span>オーディオ メッセージ受信インジケータのサービス パラメータの設 定

この手順では、クラスタ内のすべての電話機にAMWIデフォルト設定を実行する方法について説 明します。

### 始める前に

[電話機能一覧](cucm_b_feature-configuration-guide-for-cisco1251SU2_chapter1.pdf#nameddest=unique_6)の生成

#### 手順

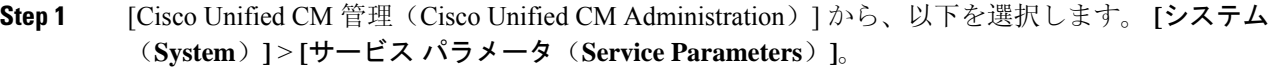

- **Step 2 | 「サーバ (Server) ] ドロップダウン リストで、Cisco CallManager サービスを実行しているサーバ** を選択します。
- **Step 3 [**サービス(**Service**)**]** ドロップダウン リストから、**[Cisco CallManager]** を選択します。
- **Step 4** [クラスタ全体のパラメータ(機能 **-** 全般)(**Clusterwide Parameters (Feature - General)**)] セク ションで、[オーディオメッセージ受信インジケータのポリシー(**AudibleMessageWaitingIndication Policy**)]サービスパラメータを選択します。このパラメータによって、クラスタ内の全デバイス でオーディオ メッセージ受信インジケータをオンにするかオフにするか決定します。
- **Step 5 [**保存**]** をクリックします。

### <span id="page-2-0"></span>電話番号のオーディオ メッセージ受信インジケータの設定

デバイスに関連付けられている電話番号用に AMWI を設定するには、次の手順に従ってくださ い。

$$
\theta
$$

(注) 個々の電話番号での AMWI 設定は、クラスタ全体の設定より優先されます。

#### 手順

- **Step 1** [Cisco Unified CM 管理(Cisco Unified CM Administration)] から、以下を選択します。 **[**デバイス (**Device**)**]** > **[**電話(**Phone**)**]**。
- **Step 2** [関連付け (Association)] セクションで、[新規 DN を追加(Add a new DN)] をクリックします。 [電話番号の設定(Directory Number Configuration)] ウィンドウが表示されます。
- **Step 3** [オーディオ メッセージ受信インジケータのポリシー (Audible Message Waiting Indicator Policy)] を選択します。次のいずれかのオプションを選択します。
	- オフ

。

- **[**オン(**On**)**]**:このオプションを選択すると、ハンドセットを取り上げたときにユーザは断 続ダイヤル トーンを受信します。
- [デフォルト(Default)]:このオプションを選択すると、電話機はシステム レベルで設定さ れたデフォルトを使用します。
- **Step 4** [電話番号の設定(DirectoryNumberConfiguration)]ウィンドウの残りのフィールドを設定します。 フィールドとその設定オプションの詳細については、オンライン ヘルプを参照してください。

<span id="page-2-1"></span>**Step 5 [**保存**]** をクリックします。

### **SIP** プロファイルでのオーディオ メッセージ受信インジケータの設定

SIP プロファイルのオーディオ メッセージ受信インジケータ(AMWI)を設定するには、次の手 順に従います。

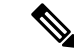

(注) 個々の SIP プロファイルの AMWI 設定は、クラスタ全体の設定を上書きします。

#### 手順

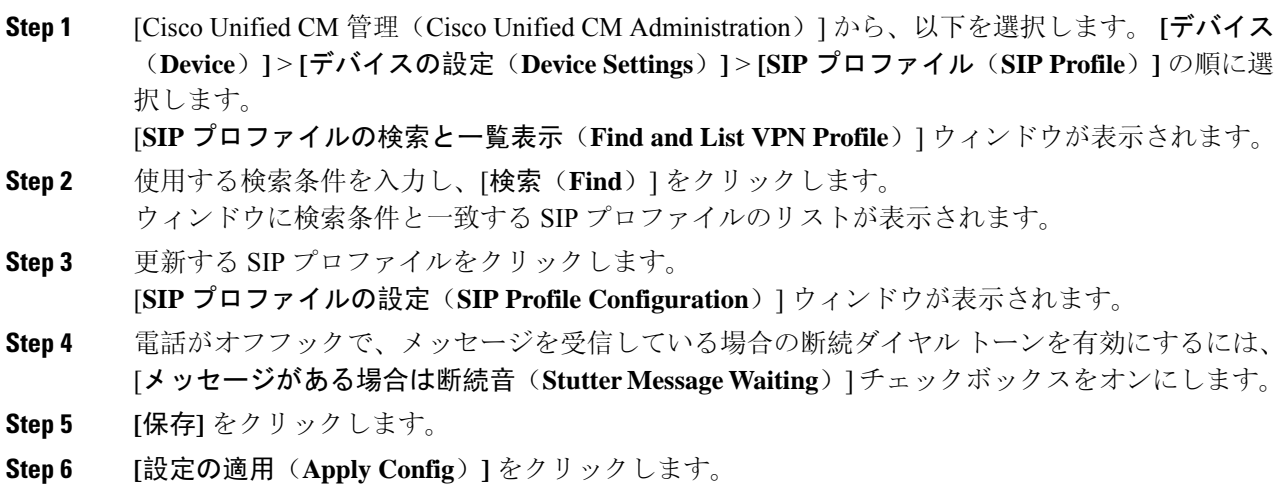

# <span id="page-3-0"></span>オーディオメッセージ受信インジケータのトラブルシュー ティング

### 電話でオーディオ メッセージ受信インジケータが再生されない

問題 新着ボイス メッセージをユーザに通知する断続ダイヤル トーンが電話で再生されません。

ユーザが SCCP 電話を使用している場合には、次の点を確認してください。

- 電話ファームウェアのリリースが 8.3(1) 以降であることを確認します。
- ユーザがオフフックになった回線と電話の AMWI 設定を確認します。
- Cisco CallManager サービスがサーバ上で実行されていることを確認します。
- 電話機とUnifiedCommunications Managerの間のスニファトレースをキャプチャします。トー ン タイプが 42 の StartTone メッセージが電話で受信されることを確認します。
- ユーザが SIP 電話を使用している場合には、次の点を確認してください。
	- 電話ファームウェアのリリースが 8.3(1) 以降であることを確認します。
	- 回線(電話番号)の設定を確認します。電話には、line1\_msgWaitingAMWI : 1、 line2\_msgWaitingAMWI : 0 などの設定が表示される必要があります。
	- [Cisco Unified CM の管理(Cisco Unified CM Administration)] の [**SIP** プロファイルの設定(**SIP Profile Configuration**)] ウィンドウで [メッセージがある場合は断続音(**Stutter Message Waiting**)] チェック ボックスがオンになっていることを確認します。

### ローカライズされた **AMWI** トーンが特定のロケールで再生されない

問題 英語以外のロケールに設定されている電話機で、ローカライズされたトーンが再生されませ  $h_n$ 

解決法 次の点をチェックします。

- Cisco Unified CM の管理から、[デバイス プロファイルの設定(Device Profile Configuration)] ウィンドウ(**[**デバイス(**Device**)**]** > **[**デバイスの設定(**Device Settings**)**]** > **[**デバイス プロ **ファイル (Device Profile) ])の[ユーザロケール (User Locale)] を確認します。**
- ロケールの変更後、ユーザは電話機をリセットする必要があります。
- •user/local/cm/tftp /<locale name&gt; directoryを確認し、AMWIトーン がローカライズされた g3-tones.xml ファイルで定義されていることを確認します。

I

ローカライズされた **AMWI** トーンが特定のロケールで再生されない